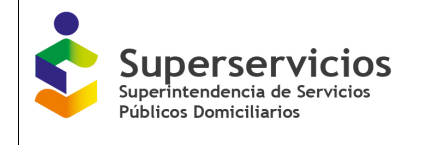

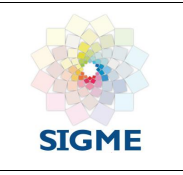

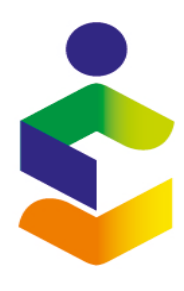

Superservicios

## **MANUAL SISTEMA DE INFORMACIÓN GEOGRÁFICO - SIG**

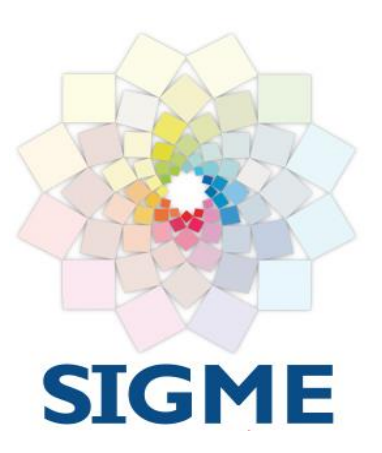

**VERSIÓN 1.0 OCTUBRE, 2018**

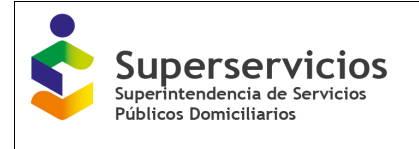

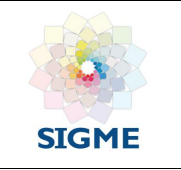

# **Control de Versiones, Revisiones y Aprobaciones del documento**

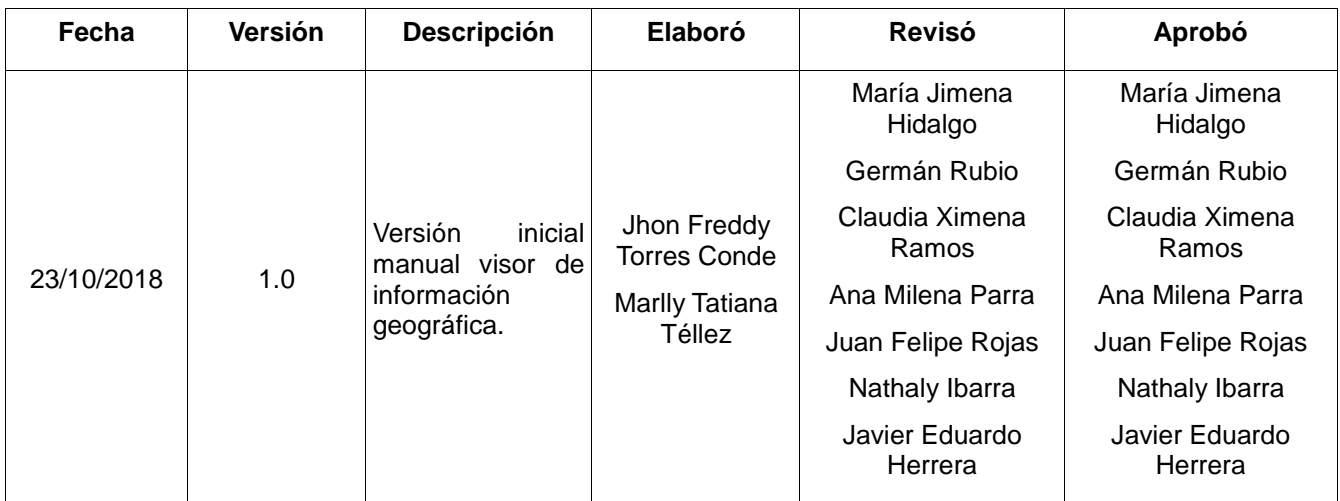

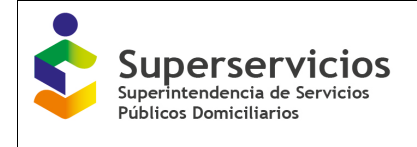

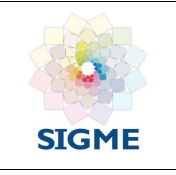

# <span id="page-2-0"></span>Tabla de contenido

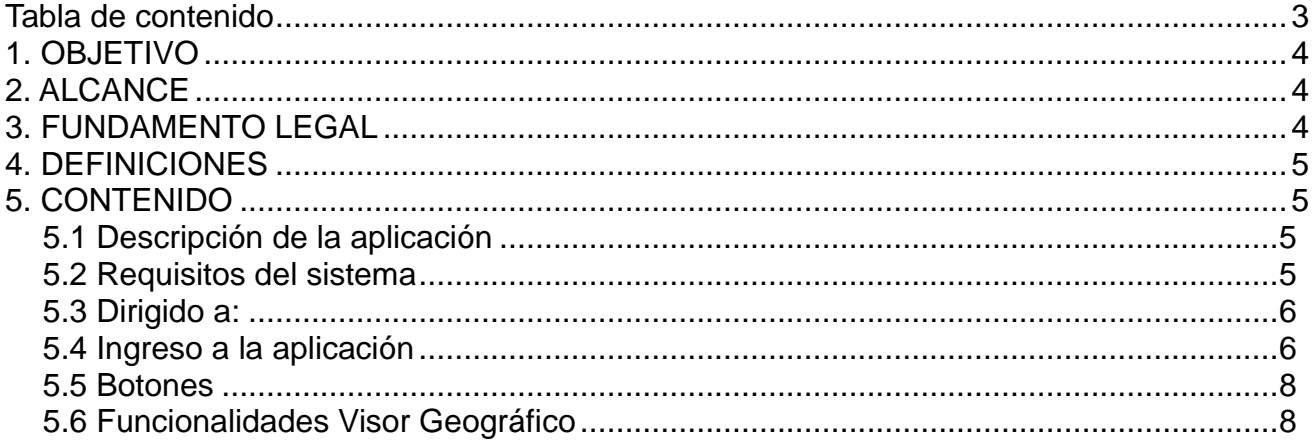

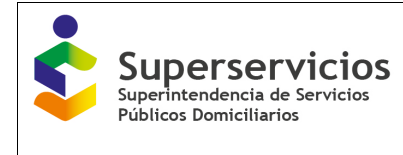

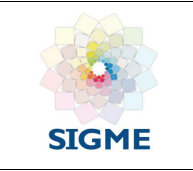

## <span id="page-3-0"></span>**1. OBJETIVO**

Describir el funcionamiento del Sistema de Información Geográfico para la consulta de los cargues SIG en cada una de las capas de interés.

#### <span id="page-3-1"></span>**2. ALCANCE**

El aplicativo consta de las siguientes funcionalidades:

- Lista de Capas
- Galería de Mapas base
- Resumen de información
- Previsualización Shapefile
- Dibujar sobre el mapa
- Otros paneles: Con las siguientes opciones:
	- o Ocultar al pasar el mouse
	- o Imprimir selección
	- o Perfil del terreno
	- o Indicaciones de ruta
	- o Añadir datos desde servidores web
	- o Seleccionar
- Google Earth
- Guardar sitio en favoritos
- Leyenda del mapa
- Zoom Previo-Siguiente
- Zoom in –out, vista inicial y pane
- Buscar información del mapa
- Mi ubicación

Este documento describe las opciones anteriormente enunciadas.

#### <span id="page-3-2"></span>**3. FUNDAMENTO LEGAL**

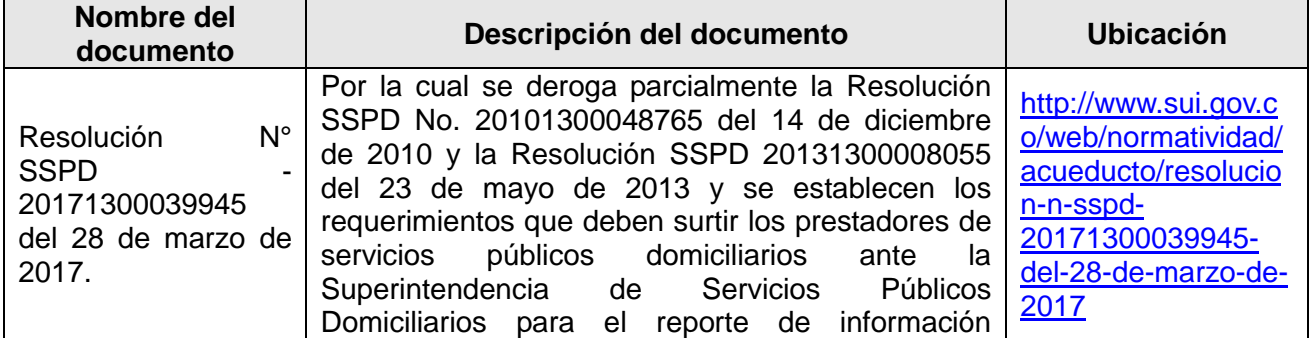

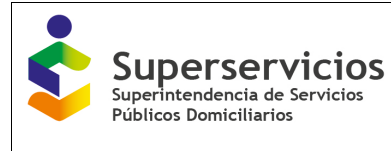

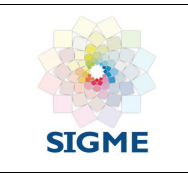

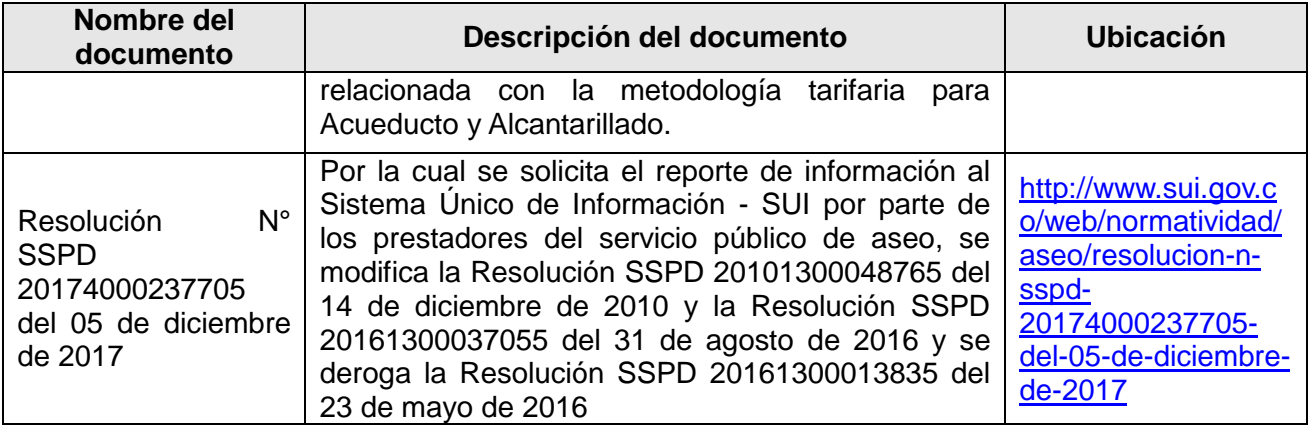

#### <span id="page-4-0"></span>**4. DEFINICIONES**

- **SUI:** Sistema Único de Información.
- **SIG:** Sistema de Información Geográfica.
- **APS:** Área de Prestación de Servicio.
- **SDF:** Sitio de Disposición Final.
- **ET:** Estación de Transferencia.

#### <span id="page-4-1"></span>**5. CONTENIDO**

#### <span id="page-4-2"></span>**5.1 Descripción de la aplicación**

El sistema de información geográfica está compuesto por tres categorías de cargues, "Acueducto, Alcantarillado y Aseo" los cuales poseen unas capas relacionadas directamente con cada grupo de capas perteneciente a un grupo. Por otra parte, el presente manual explicará la consulta de la información de estas capas.

#### <span id="page-4-3"></span>**5.2 Requisitos del sistema**

Los requerimientos necesarios para acceder a la aplicación se listan a continuación:

- Computador portátil o de escritorio, con acceso a Internet y las siguientes características:
	- Procesador Intel 5.86 o superior.
	- Memoria RAM 2 GB.
	- Tipo de sistema operático Windows o Mac.
	- El sistema debe permitir el despliegue de ventanas emergentes.
- Usuario y clave de la aplicación en el sistema de autenticación SUA.

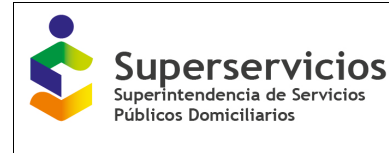

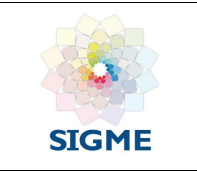

- Funcionalidad habilitada para acceder al visor geográfico.
- $\triangleright$  Navegador Web, se recomienda tener instalado alguno los siguientes:
	- Firefox
	- Internet Explorer 6.0 o superior
	- Chrome
	- Netscape
	- Opera
	- Safari
- $\triangleright$  Adobe Acrobat Reader 6.0 o superior.

#### <span id="page-5-0"></span>**5.3 Dirigido a:**

Los profesionales de las delegadas y las Empresas prestadoras de los servicios de Acueducto, Alcantarillado y Aseo del país encargadas de reportar sus áreas de prestación, sitios de disposición final y estaciones de trasferencia en la aplicación para el 'Cargue de Información Geográfica por el Sistema Único de Información SUI'.

#### <span id="page-5-1"></span>**5.4 Ingreso a la aplicación**

Las empresas prestadoras y profesionales de las delegadas deberán ejecutar un navegador web e ingresar a la página [www.sui.gov.co,](../../../../../AppData/AppData/AppData/AppData/Local/Temp/www.sui.gov.co) digitar usuario y clave, como se indica a continuación:

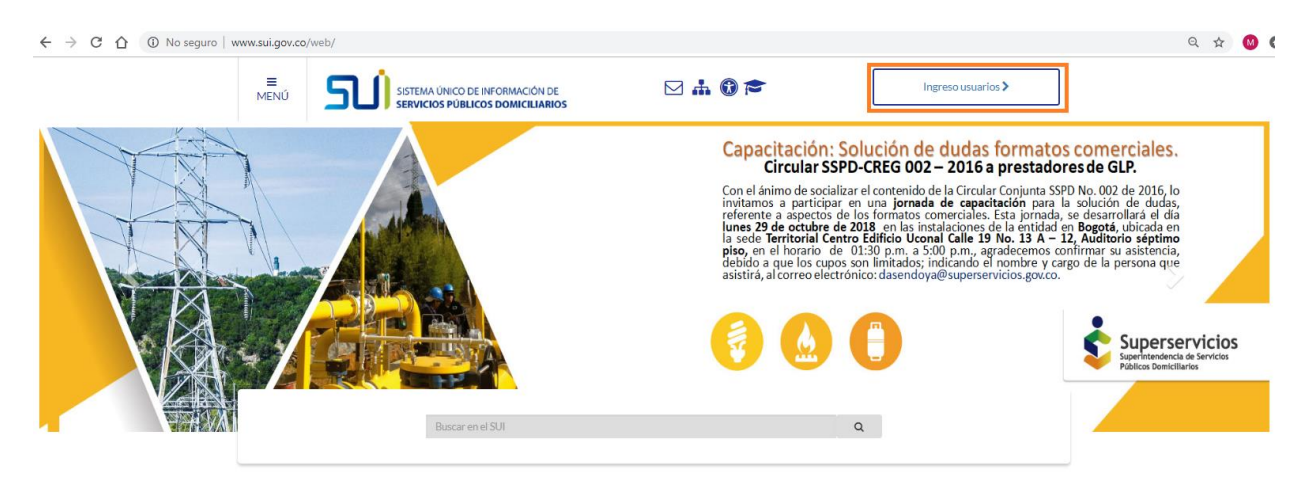

El SUI pone a disposición de las entidades y los ciudadanos los indicadores y reportes de información de los Servicios Públicos Domiciliarios de todo el país.

**Imagen 1:** Página inicial del Sistema Unico de Información - SUI.

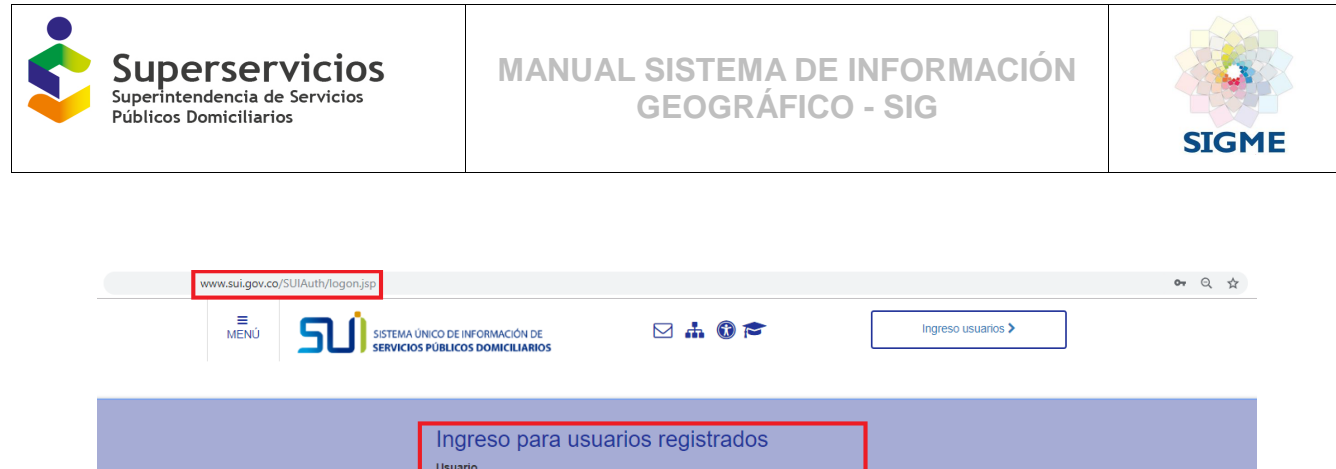

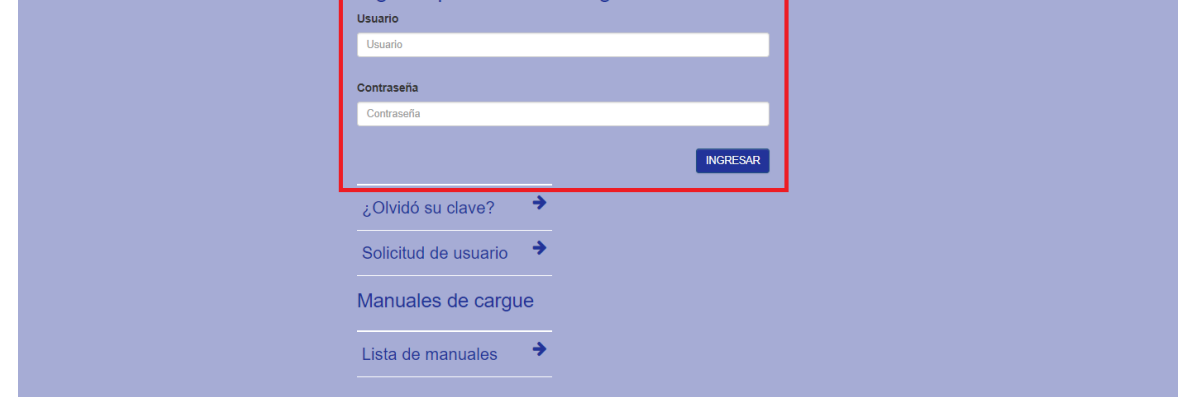

**Imagen 2:** Página inicial del Sistema Unico de Información – SUI, ingreso para usuarios registrados.

En el menú de la parte izquierda deberán seleccionar la opción **SIG/ Cargue SIG/ Visor Geográfico,** estas acciones despliegan una ventana emergente, la cual da acceso a la aplicación.

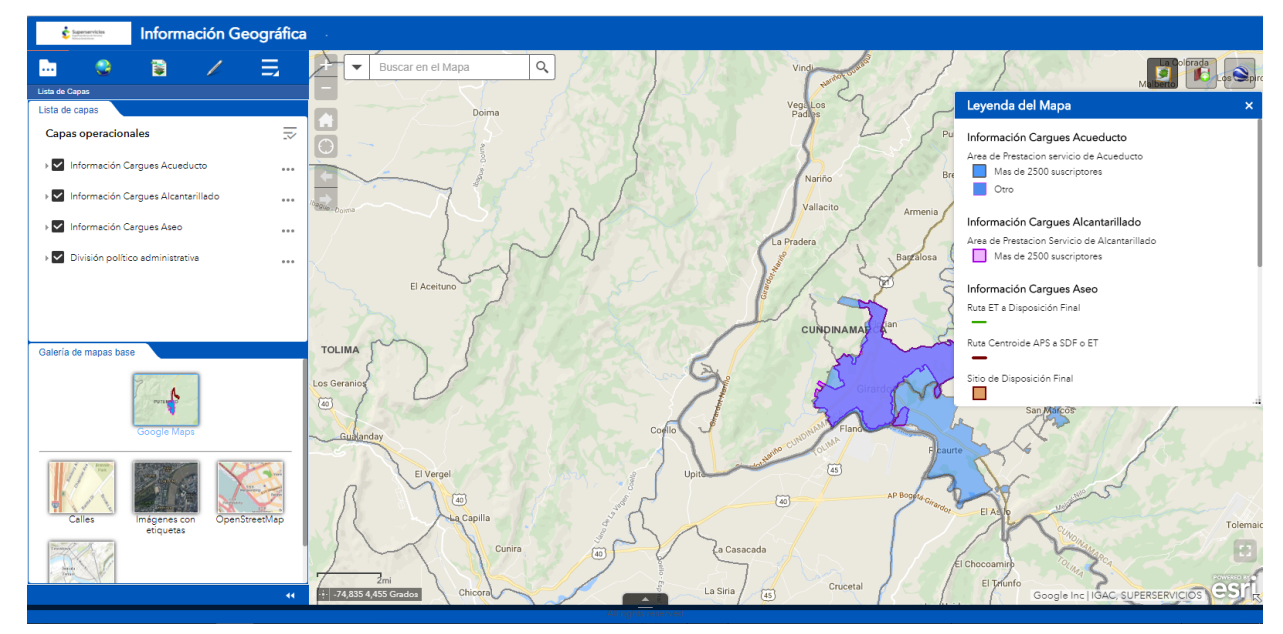

**Imagen 3:** Página inicial Visor de Información Geográfica.

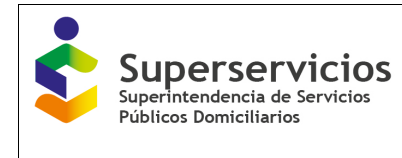

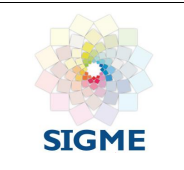

## <span id="page-7-0"></span>**5.5 Botones**

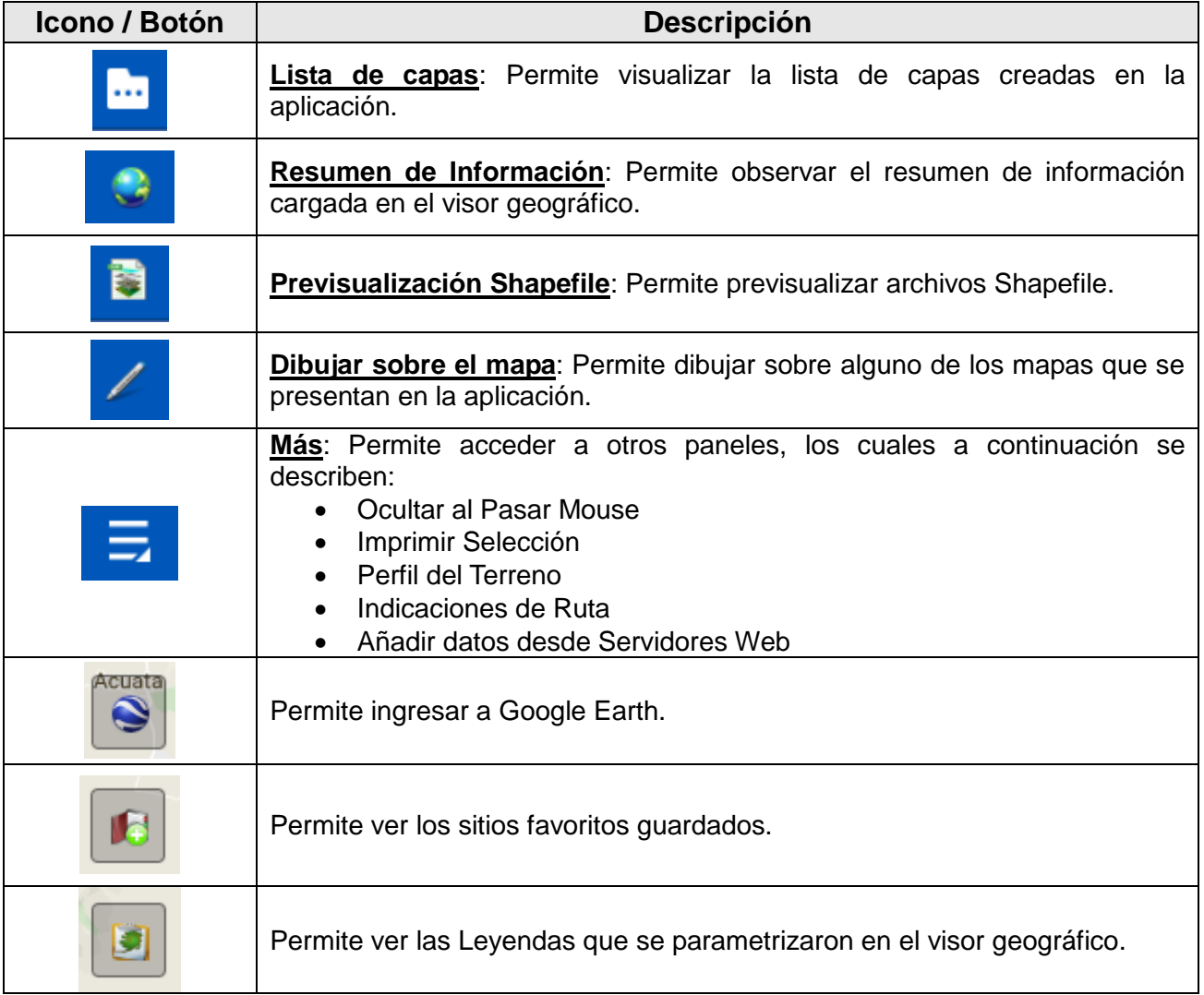

#### <span id="page-7-1"></span>**5.6 Funcionalidades Visor Geográfico**

En el visor geográfico se observan herramientas espaciales que le permiten hacer varias tareas y consultas geográficas a los usuarios funcionales.

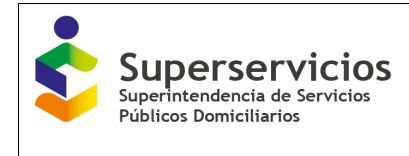

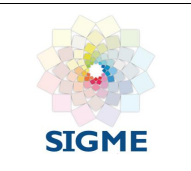

A continuación, se explica cada una de las herramientas:

**Lista de capas:** Se observa la lista las capas disponibles en el mapa actual.

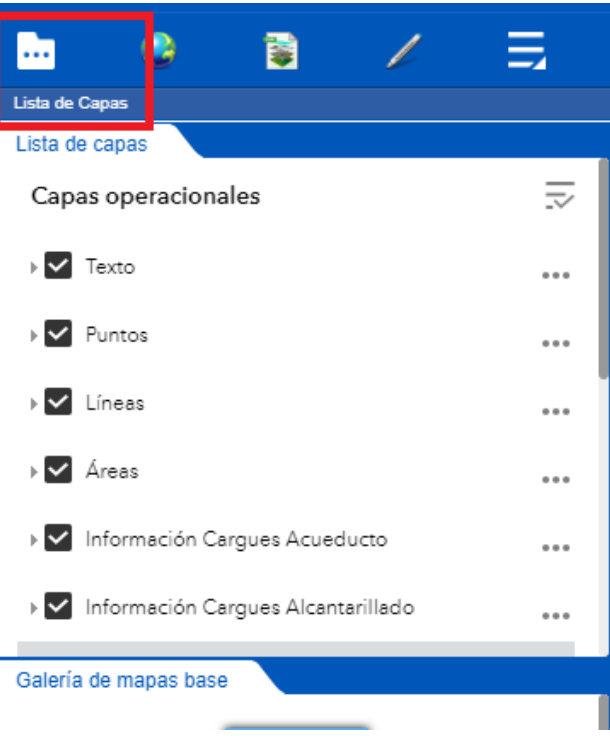

**Imagen 4:**.Lista de capas.

Herramienta que permite desplegar y activar todas las capas de información geográfica que están disponibles en el visor. Se incluyó información de referencia obtenida de otras entidades, esta información de referencia se encuentra desactivada por defecto el usuario funcional podrá activarlas y ampliar su conocimiento del área de interés. Gran parte de esta información ha sido tomada de IDECA<sup>1</sup> para Bogotá.

 **Galería de Mapas Base:** Permite realizar cambios de mapas base, diferente al parametrizado.

 $\overline{a}$ 1 Infraestructura Integrada de Datos Espaciales para el Distrito Capital (https://www.ideca.gov.co/)

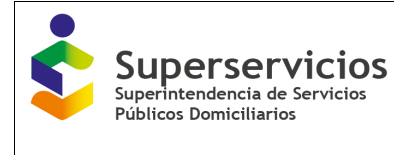

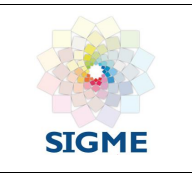

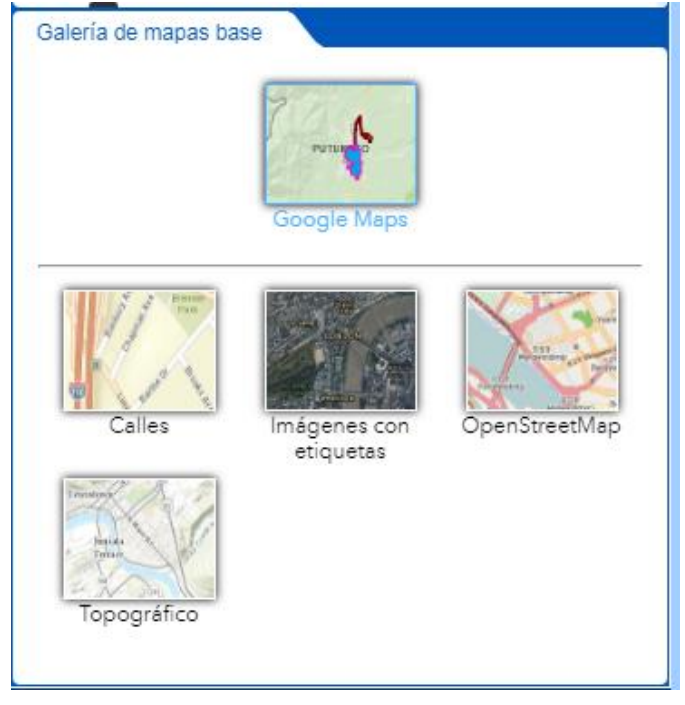

**Imagen 5:** Galería de mapas base.

- **Resumen de Información:** Permite ver en resumen la cantidad de datos disponibles en el mapa:
	- o Área de prestación del servicio de acueducto
	- o Área de prestación del servicio de alcantarillado
	- o Ruta desde la estación de transferencia hasta el sitio de disposición final (aseo)
	- o Ruta desde el área de prestación del servicio hasta el sitio de destino: estación de transferencia o sitio de disposición final (aseo)
	- o Ubicación de la estación de transferencia (aseo)
	- o Ubicación del sitio de disposición final (aseo)
	- o Área de prestación del servicio de aseo (residuos no aprovechables)
	- o Área de prestación del servicio de aseo (residuos aprovechables)
	- o Ubicación de las estaciones de clasificación y aprovechamiento (aseo)

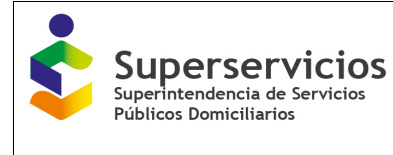

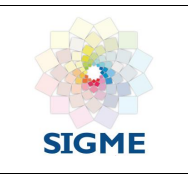

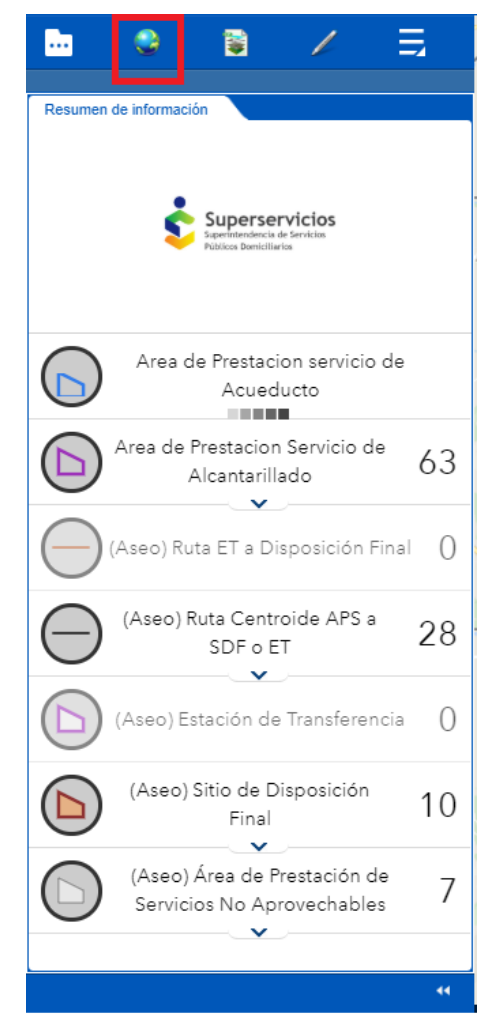

**Imagen 6:** Resumen de información geográfica.

 **Previsualización Shapefile:** Permite cargar un archivo en formato shapefile y pre visualizarlo en el mapa

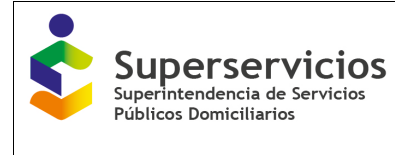

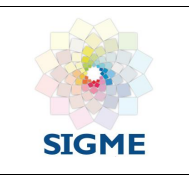

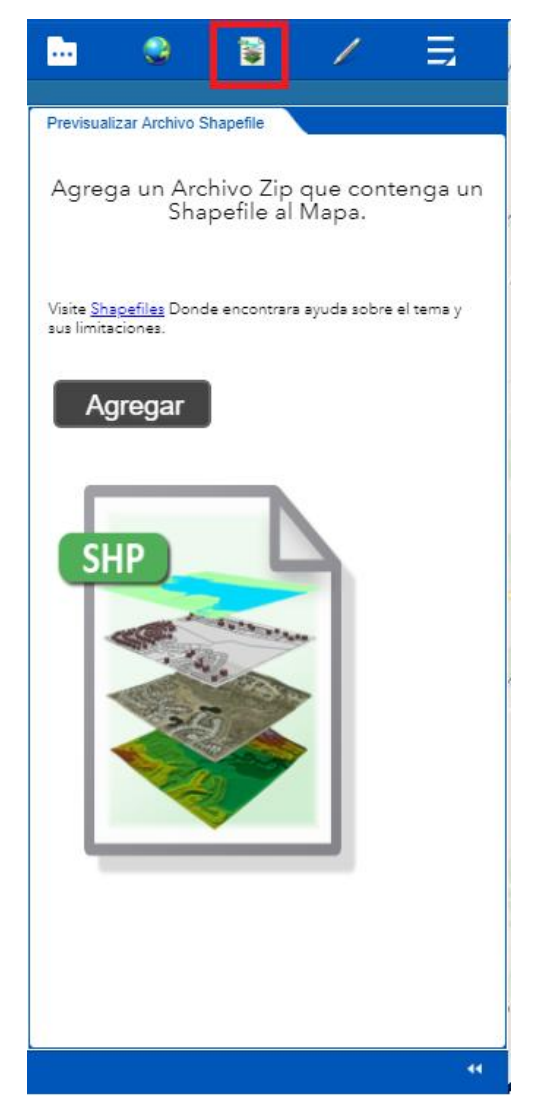

**Imagen 7:** Previsualizar Shapefile.

**Dibujar sobre el mapa:** Permite realizar dibujos y figuras sobre el mapa seleccionado.

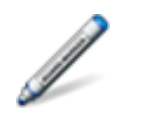

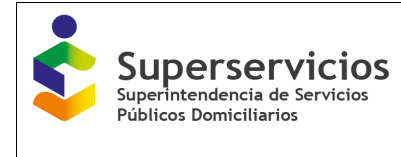

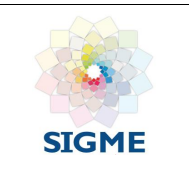

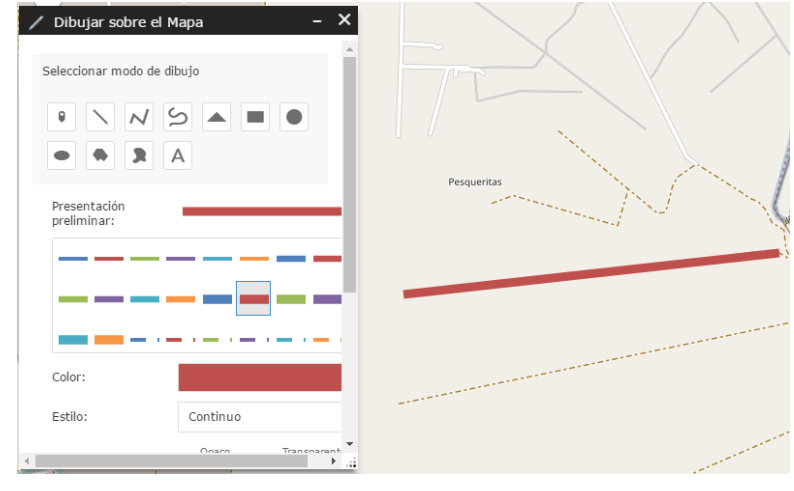

**Imagen 8:** Dibujar en el mapa.

**Más:** En la barra 'más' se encuentran otros paneles:

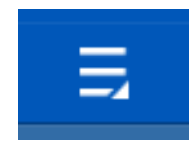

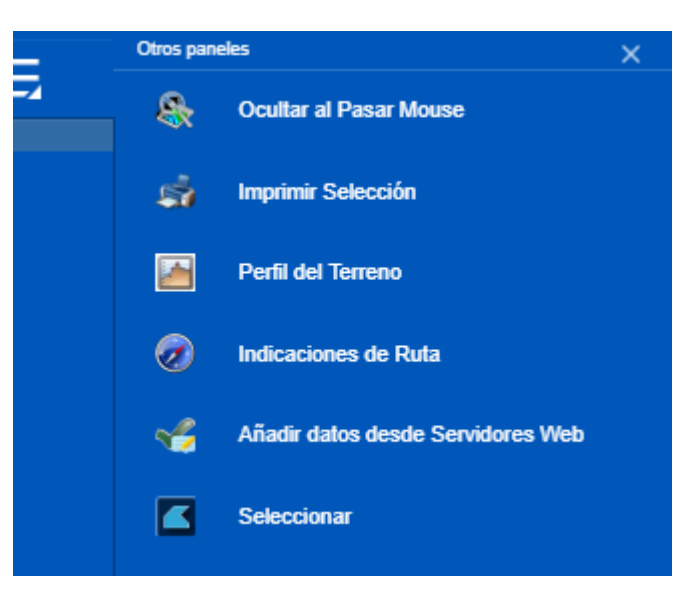

**Imagen 9:** Otros paneles.

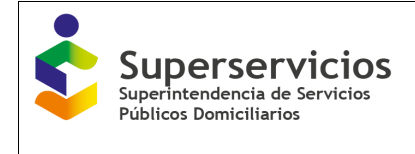

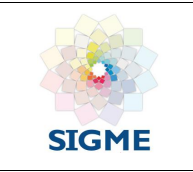

 **Ocultar al pasar el mouse:** Permite ocultar temporalmente una capa del mapa al pasar el mouse.

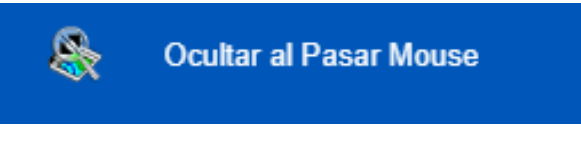

**Imagen 10:** Ocultar al pasar el mouse.

 **Imprimir Selección:** Permite realizar una impresión del mapa con leyenda y escala básica.

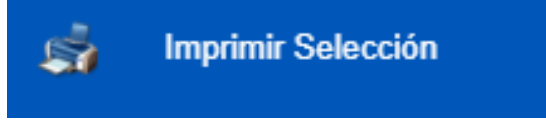

**Imagen 11:** Imprimir selección.

 **Perfil del Terreno:** Permite ver la elevación del terreno trazando, una línea recta con el mouse sobre el mapa.

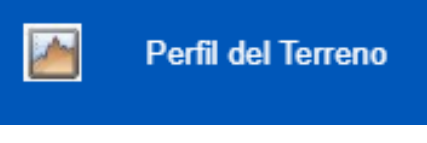

**Imagen 12:** Perfil del terreno.

**Indicaciones de Ruta:** Permite calcular una ruta indicando un origen y su destino.

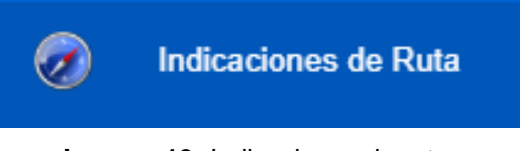

**Imagen 13:** Indicaciones de ruta.

 **Añadir datos desde Servidores Web:** Permite adicionar información al mapa de servidores web de terceros.

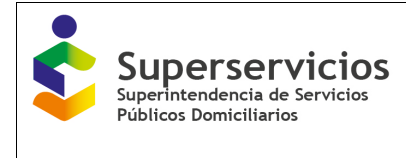

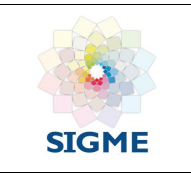

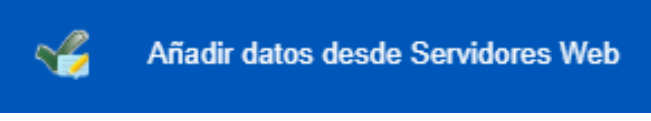

**Imagen 14:** Añadir datos desde Servidores Web.

**Seleccionar:** Permite elegir las capas creadas en la aplicación.

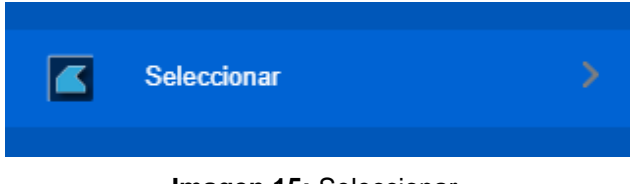

**Imagen 15:** Seleccionar.

En la barra superior derecha encontramos las siguientes funcionalidades:

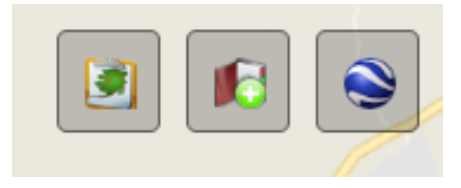

**Imagen 16:** Otros paneles.

**Google Earth:** Permite ver el mapa de Google Earth en el navegador Google Chrome.

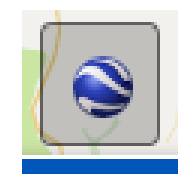

**Imagen 16:** Google earth.

 **Guardar Lugares Favoritos:** Permite guardar lugares del mapa de forma temporal en el navegador.

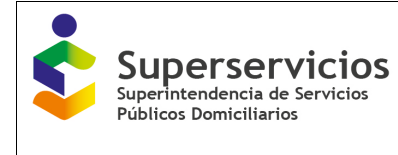

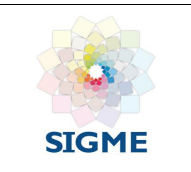

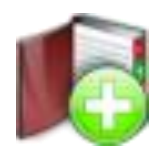

#### **Imagen 17:** Favoritos.

**Leyenda del mapa:** Permite ver la leyenda del mapa configurado en el visor.

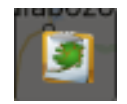

**Imagen 18:** Leyenda del mapa.

**Zoom Previo-Siguiente:** Permite volver a las ultimas ubicaciones del mapa.

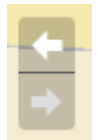

**Imagen 19:** Zoom previo – siguiente.

 **Zoom in –out, vista inicial y paneo:** permite navegar y panear sobre el mapa, además con el símbolo de la casa volver.

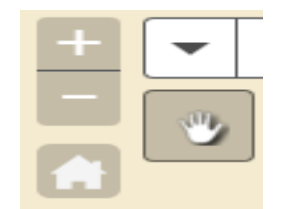

**Imagen 20:** Zoom in –out, vista inicial y paneo.

 **Buscar información del mapa:** Permite realizar búsquedas alfanuméricas del contenido de las capas geográficas asociadas al visor geográfico.

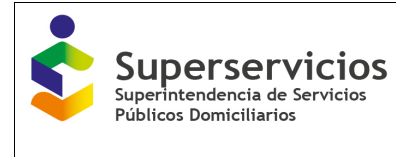

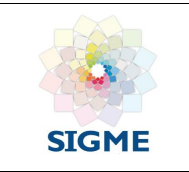

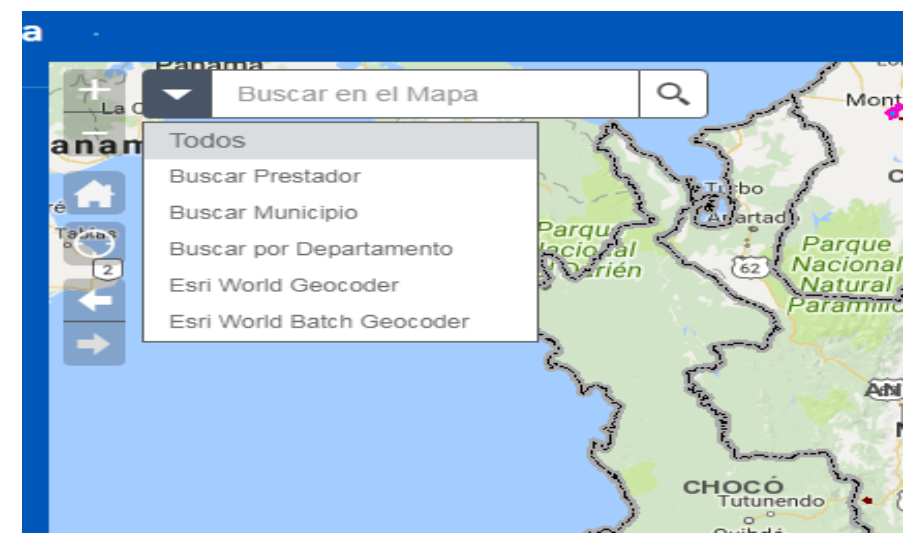

**Imagen 21:** Barra de búsqueda.

**Mi ubicación:** Nos muestra en el mapa la ubicación donde nos encontramos.

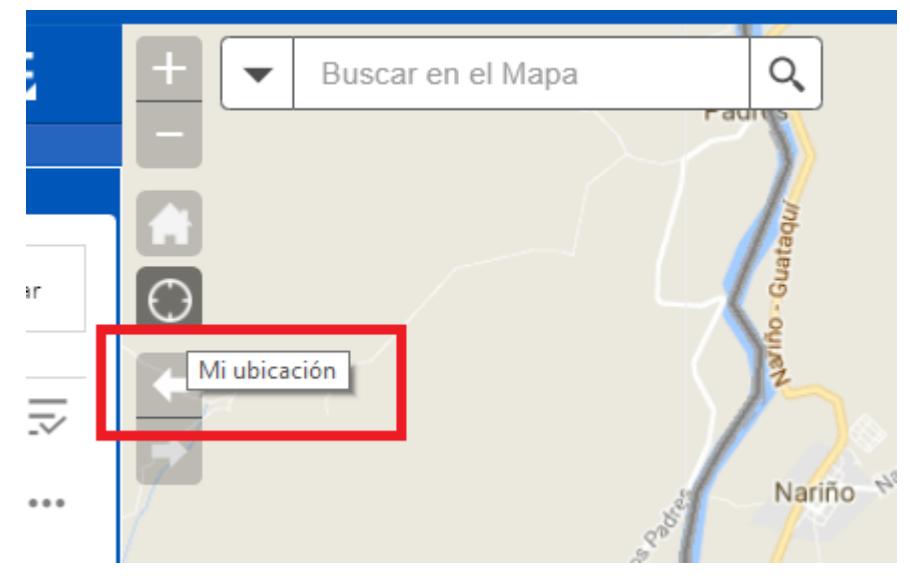

#### **Imagen 22:** Mi ubicación.

La información de cada dato se encontrará activando la capa y posteriormente dando clic sobre el punto de interés, esto levantará una ventana emergente con los campos que posee el dato como se muestra en la siguiente imagen.

Código MC-F-011.V.3 Página **17** de **18**

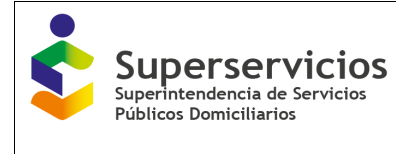

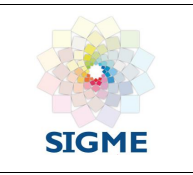

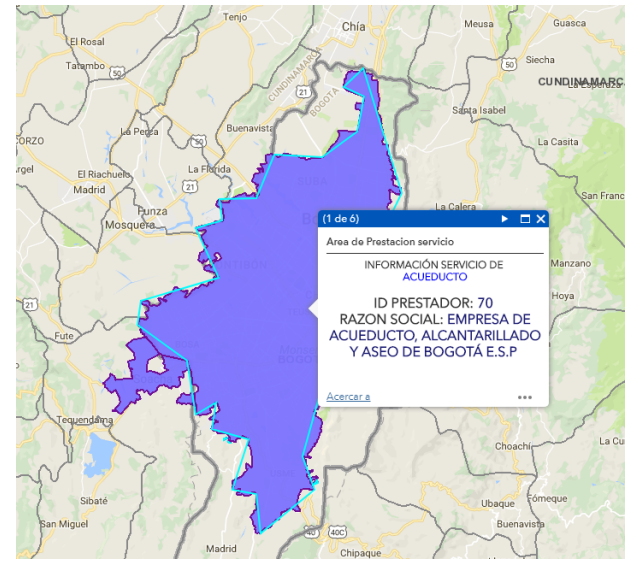

**Imagen 23:** Resultados de búsqueda